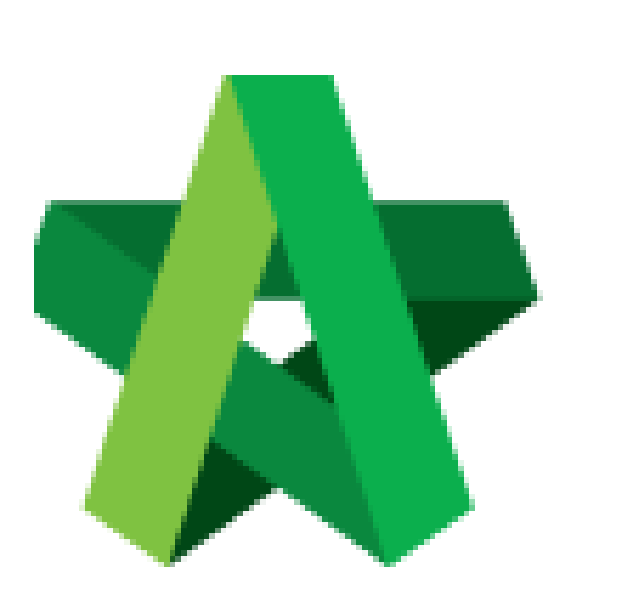

Verifier Approve/Reject request to Open RFP

Powered by:

## **WPCK**

## **GLOBAL PCK SOLUTIONS SDN BHD** (973124-T)

3-2 Jalan SU 1E, Persiaran Sering Ukay 1 Sering Ukay, 68000 Ampang, Selangor, Malaysia Tel :+603-41623698 Fax :+603-41622698 Email: info@pck.com.my Website: www.BuildSpace.my

**(BuildSpace Version 3.5) Last updated: 15/11/2021**

## Verifier Approve/Reject request to Open RFP

1. Login to BuildSpace

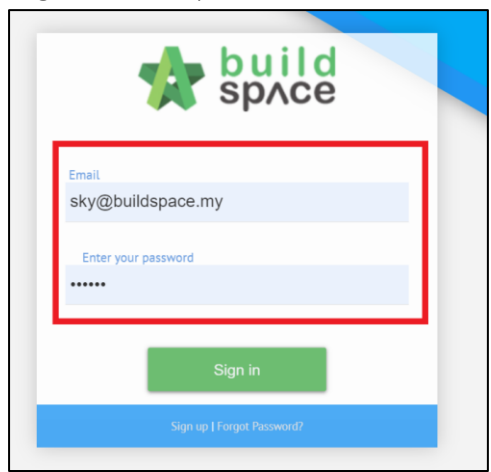

2. Click "Consultant Management" and click "Development Plan Masterlist"

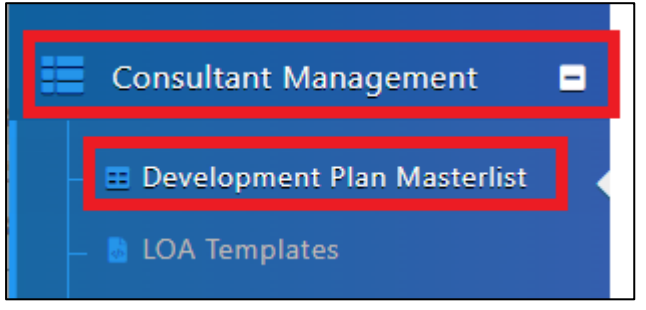

- 3. Click at the Development title
- 4. Click at RFP Category
- 5. Click "Evaluate RFP"

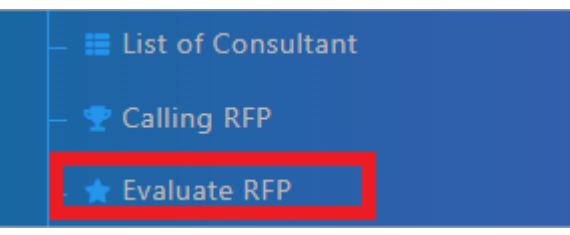

6. Click "Pending for Approval"

Pending for Approval

- 7. Input Remarks (Optional for Approve, Mandatory for Reject)
- 8. Click "Approve" OR "Reject"

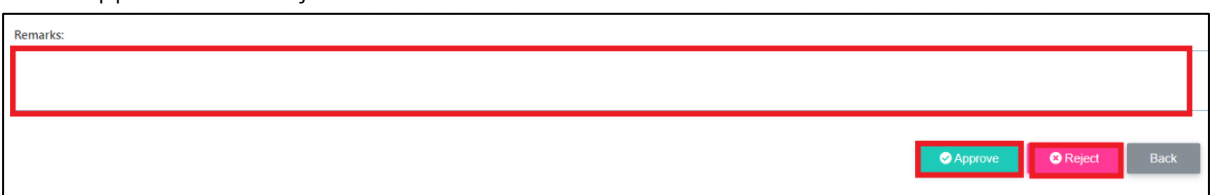